# **Návod na obsluhu přednáškového sálu: přednáškový sál s počítačem, přípojným místem a ozvučením**

## **Prezentační technika**

Projektor se zapíná dálkovým ovladačem – červené tlačítko.

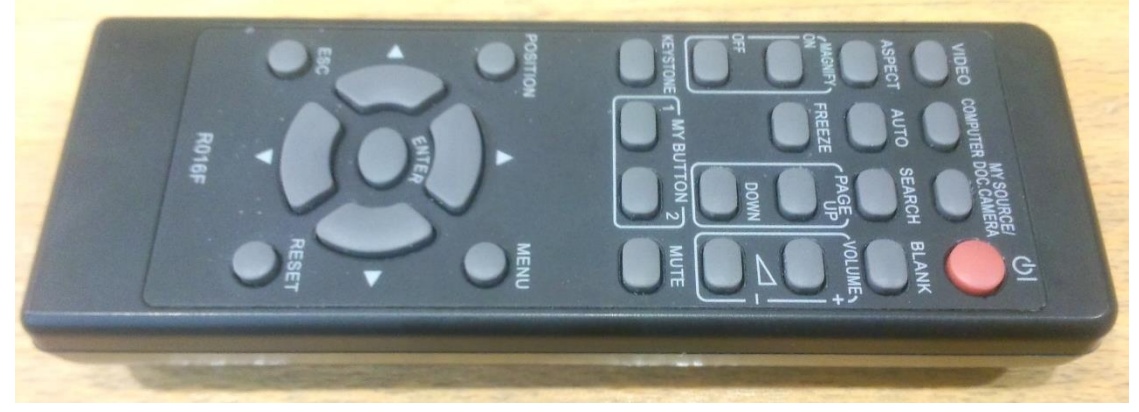

- Prezentovat je možné z počítače v katedře nebo z vlastního notebooku skrz přípojné místo. **V žádném případě nevypojujte a nepřepojujte zapojené kabely v katedře! V případě problémů kontaktujte správu sítě.**
- Při prezentaci z počítače je vše nastavené tak, že stačí standardně zapnout počítač spouštěcím tlačítkem a projektor dálkovým ovladačem. Pokud nenaběhne obraz automaticky, stiskněte tlačítko **SEARCH** na dálkovém ovládání (úhlopříčně vlevo dole od zapínacího červeného tlačítka).
- V případě prezentování z vlastního notebooku je třeba notebook připojit k přípojnému místu. K tomu využijte kabely, které jsou k dispozici v katedře. Poté ve svém notebooku nastavte výstup na "duplikovat" nebo "rozšířit". V případě používání systému Windows 7, 8 nebo

Windows 10 se do nabídky nastavení výstupu dostanete současným stiskem kláves + Pokud nenaběhne obraz automaticky, stiskněte tlačítko **SEARCH** na dálkovém ovládání (úhlopříčně vlevo dole od zapínacího červeného tlačítka). Tím si projektor vyhledá váš notebook a zobrazí jeho výstup.

- o K připojení obrazu vašeho počítače použijte kabel VGA (obr. 1)
- o K připojení zvuku použijte zvukový kabel *3*,*5mm* stereo jack (obr. 2)
- o K připojení k internetu můžete využít buď bezdrátovou síť eduroam nebo ethernetový kabel RJ45 (obr. 3)

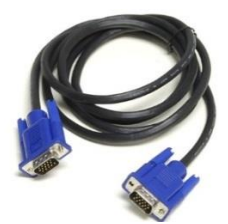

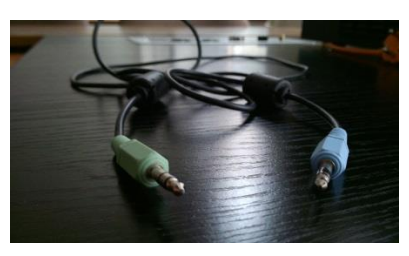

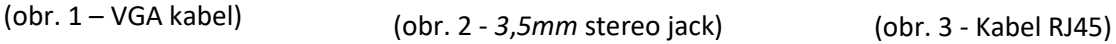

Po skončení prezentace prosím vypněte projektor (dvojitý stisk červeného tlačítka na ovladači).

## **Ozvučení učebny**

- Zvuk z počítače funguje automaticky. Hlasitost upravujte v systému Windows či v přehrávači.
- V případě pouštění zvuku z vašeho zařízení (notebook, mobil apod.) připojte vaše zařízení k přípojnému místu v katedře (viz. kapitola "Přípojné místo" na další straně tohoto návodu). Hlasitost upravujte ve vašem zařízení.

## **Použití mikrofonu**

 Mikrofon se zapíná stiskem tlačítka vespod mikrofonu. Pokud nefunguje, je s největší pravděpodobností vybitá baterie, v takovém případě si vyzvedněte novou baterii u správkyně budovy (první dveře vpravo po vstupu do budovy), příp. na vrátnici.

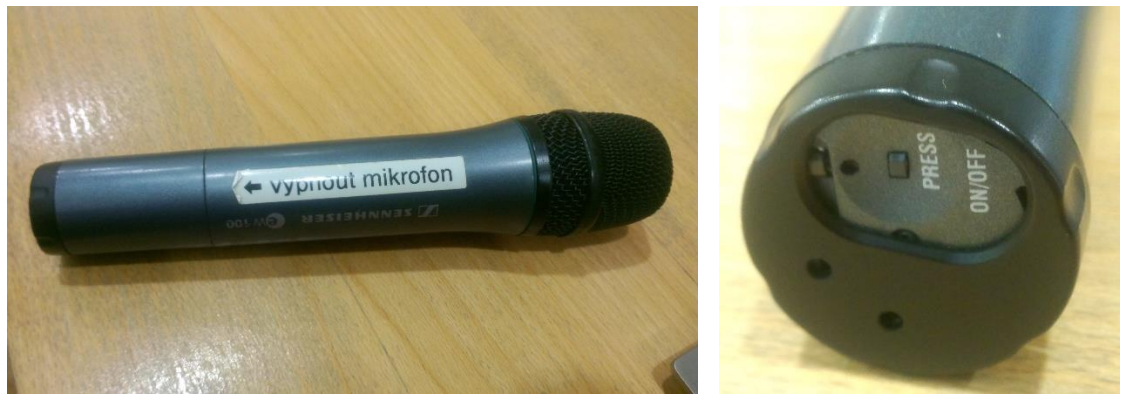

- Hlasitost mikrofonu lze upravovat pouze na zvukovém panelu ve skříni v pravé části katedry (pod tlačítky na ovládání plátna a zatemnění).
- Hlasitost mikrofonu se upravuje na kolečku MIC v levé části (zeleně), hlasitost přípojného místa se upravuje na posuvníku A (modře) a hlasitost PC v katedře na posuvníku B (oranžově).

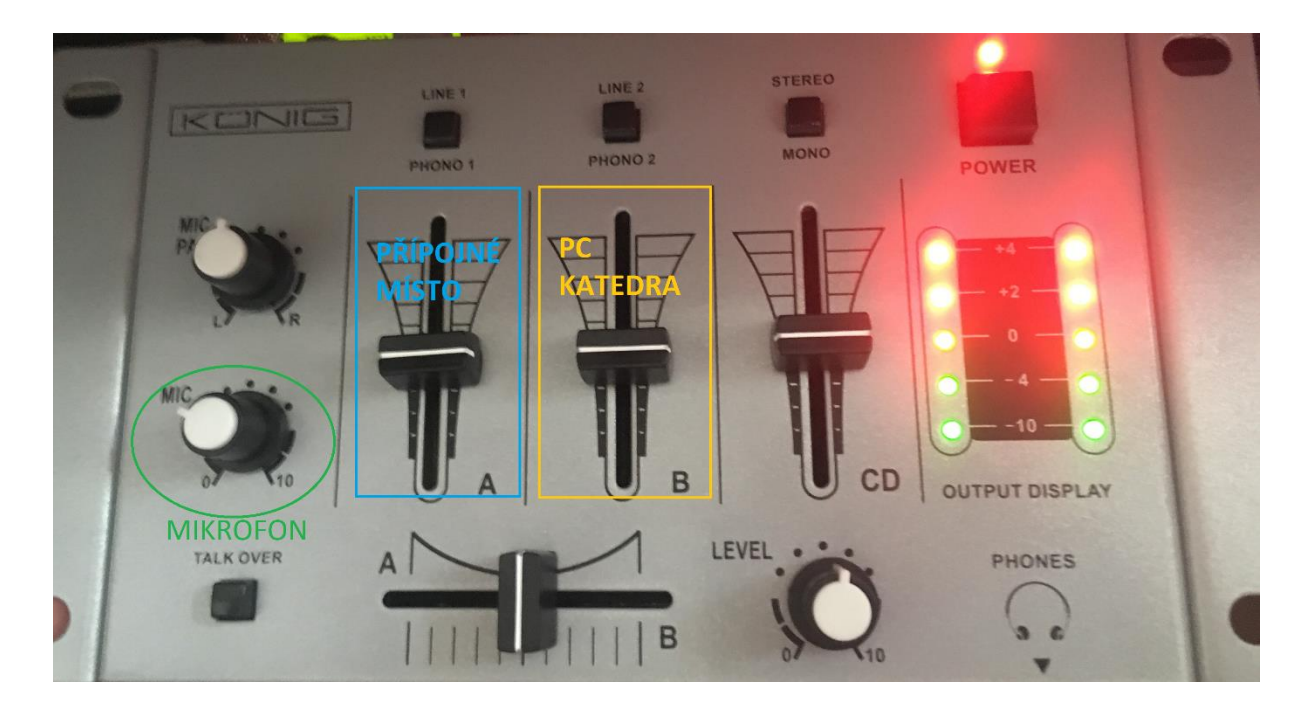

**Po skončení prezentace** prosím **vypněte mikrofon** tlačítkem zespoda mikrofonu.

## **Přípojné místo**

- Možnost propojení obrazu na projektor kabelem VGA (modře) + zvuku kabelem s koncovkami JACK (zeleně).
- Možnost připojení k síti internet kabelem RJ45 (ethernetový kabel) zásuvka označená "PC".

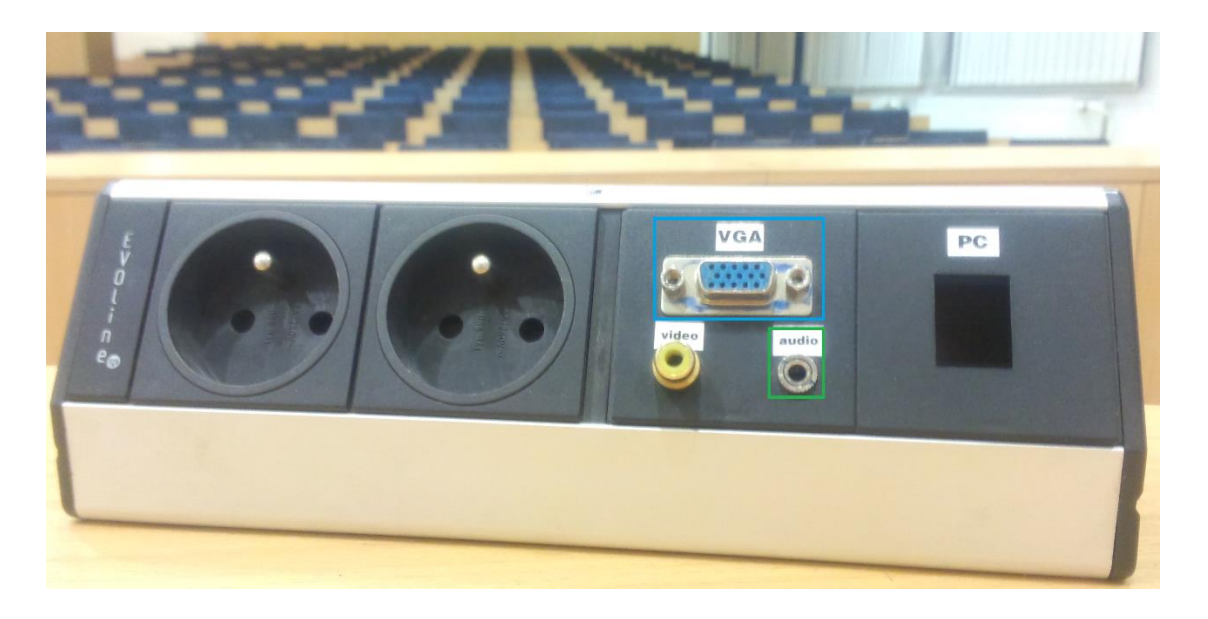

## **Spouštění plátna a zatemnění učebny**

- Plátno se spouští a vytahuje stiskem a držením vypínače na katedře (po ukončení prezentace prosím plátno vytáhněte zpět nahoru).
- Zatemnění je také automatické a funguje na stejném principu stisknete a držíte tlačítko příslušné sekce zatemnění.

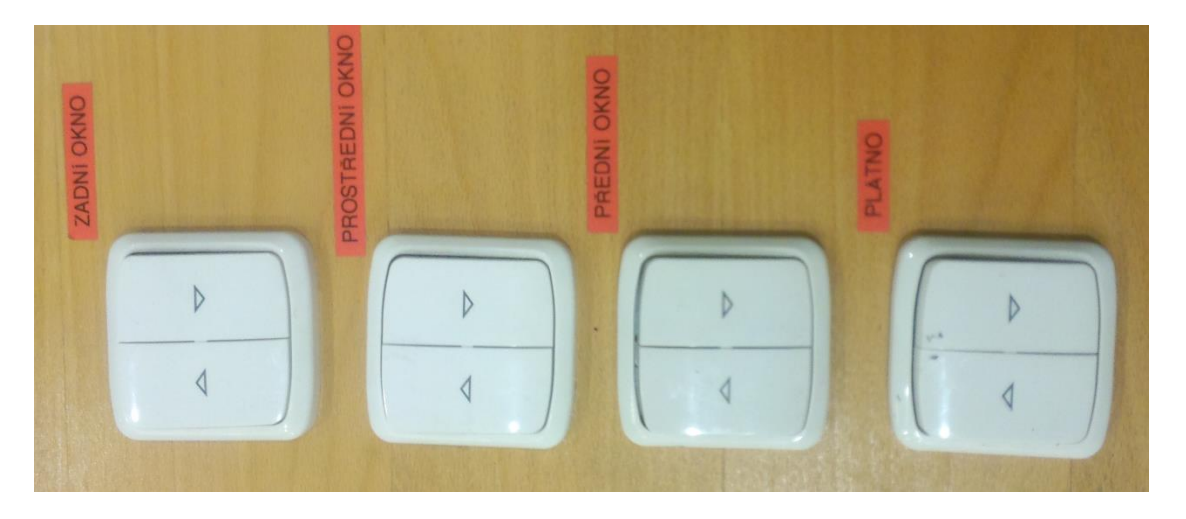

## **Spuštění televize**

- Na televizním ovladači stiskněte červené kulaté tlačítko v levém horním rohu
- Při stisknutí tlačítka namiřte ovladač na <mark>čidlo</mark>, které je v dolní levé části televize

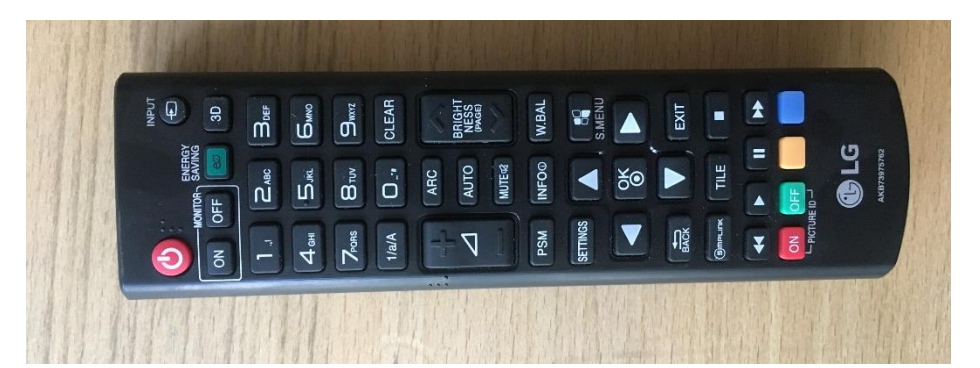

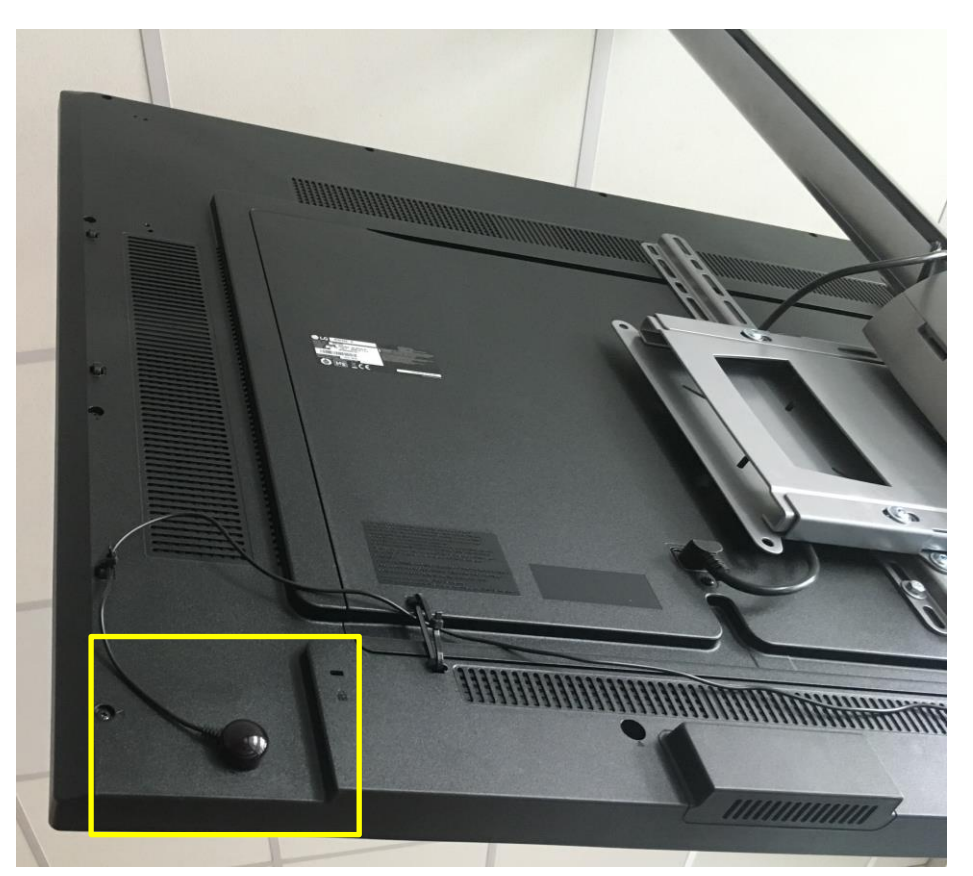